**Questo documento è stato convertito dalla pagina di K3b su KDE UserBase, aggiornata al 20/01/2011. Aggiornamento alla versione 2.0 da parte del Documentation Team di KDE Traduzione dell'interfaccia grafica: Giovanni Venturi Traduzione della documentazione: Carlo Maria Laorenza Traduzione della documentazione: Daniele Micci Traduzione della documentazione: Vincenzo Reale**

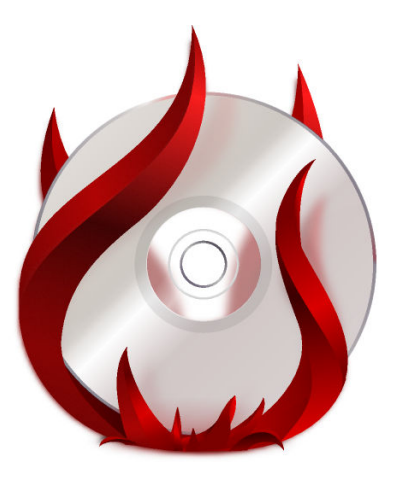

# **Indice**

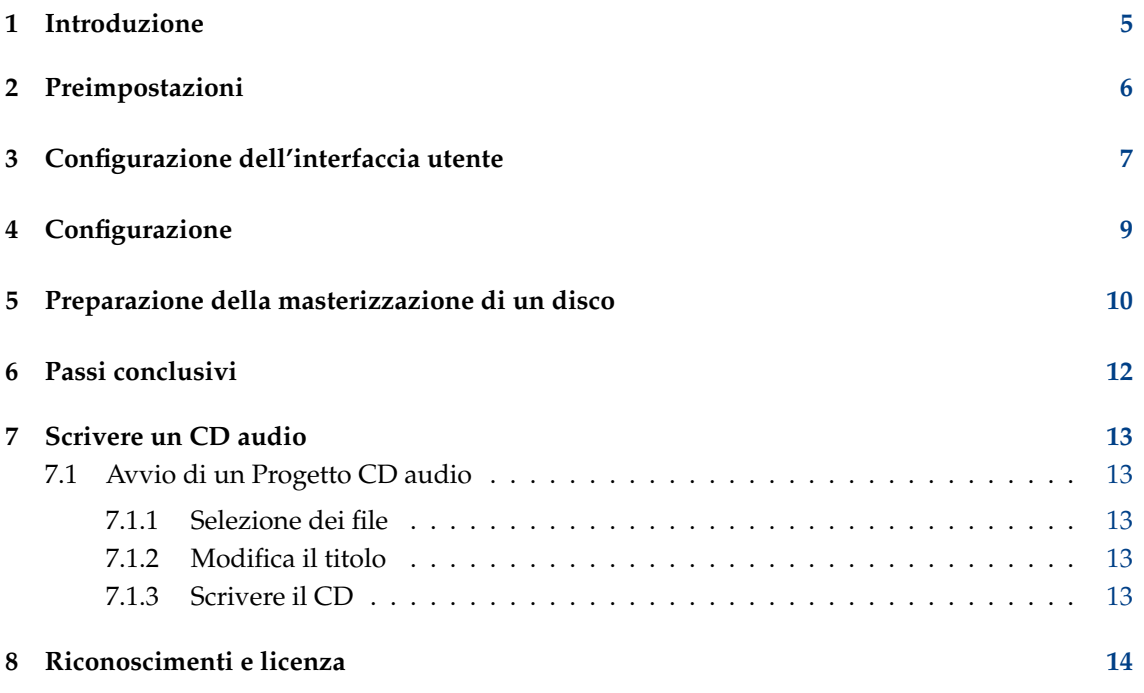

**Sommario**

### <span id="page-4-0"></span>**Capitolo 1**

## **Introduzione**

Se hai già usato un programma di masterizzazione come Nero per Windows, K3b ti risulterà piuttosto familiare.

Dotato di un'interfaccia semplice ma potente, K3b fornisce molteplici opzioni per masterizzare CD, DVD o BD (dischi Blu-ray). Sono supportate varie tipologie di progetti ottici, inclusi (tra gli altri) progetti audio, dati, video per DVD e VCD, così come dischi in multisessione ed in modalità mista. K3b possiede anche la capacità di cancellare i media riscrivibili e può eseguire compiti più complessi come la codifica e la decodifica audiovisiva.

### <span id="page-5-0"></span>**Capitolo 2**

## **Preimpostazioni**

Quando esegui lo per la prima volta, K3b potrebbe informarti del fatto che non è stato individuato alcun dispositivo di masterizzazione, indicando con ciò che non sarai in grado di scrivere su nessun disco ottico. Non c'è bisogno di allarmarsi: K3b aprirà la scheda **Permessi** sulla pagina **Programmi** della finestra di configurazione, tramite la quale potrai modificare i permessi. In tutti i moderni sistemi i dispositivi ottici appartengono ad un determinato gruppo di utenti (ad es. 'cdrom'). Se l'utente attuale non appartiene a questo gruppo, su questa scheda viene offerta la possibilità di inserirvelo.

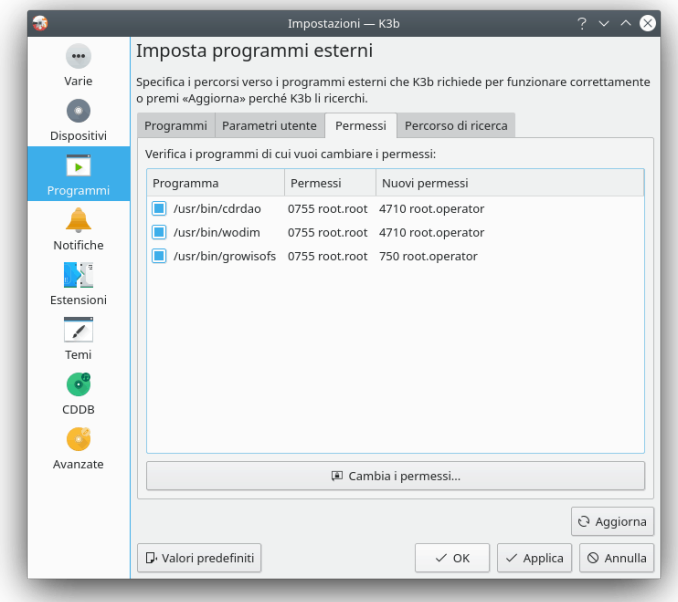

# <span id="page-6-0"></span>**Configurazione dell'interfaccia utente**

All'avvio di K3b ti viene offerto l'accesso rapido alle tre procedure più frequenti

- **Nuovo progetto dati**
- **Nuovo progetto CD audio**
- **Copia supporto...**

Ma K3b può eseguire molti altri compiti oltre questi, così potresti scoprire che alcune delle altre possibilità sono per te altrettanto utili. Dai un'occhiata a questa lista per un assaggio delle funzionalità disponibili:

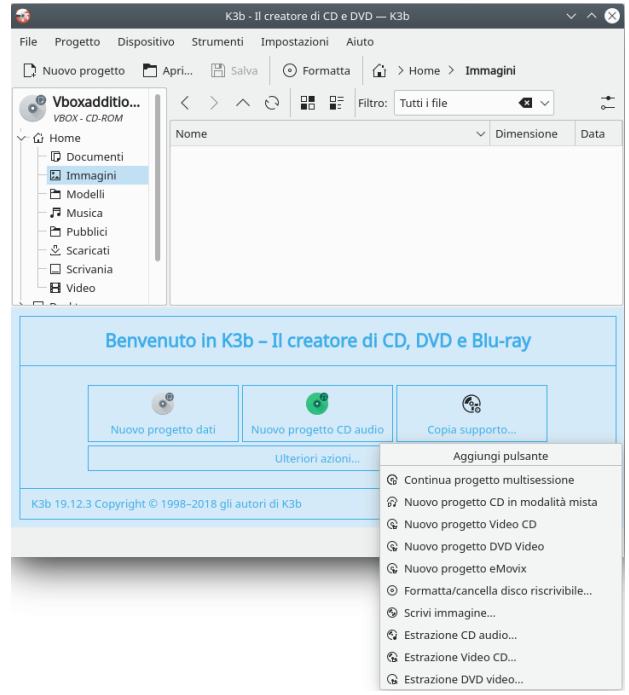

Forse un accesso rapido ad uno o più di questi compiti potrebbe essere utile per te, e K3b ti consente di averlo. Devi semplicemente fare clic con il pulsante destro del mouse sul desktop dell'applicazione, ed ecco comparire un menu per l'aggiunta di altri pulsanti:

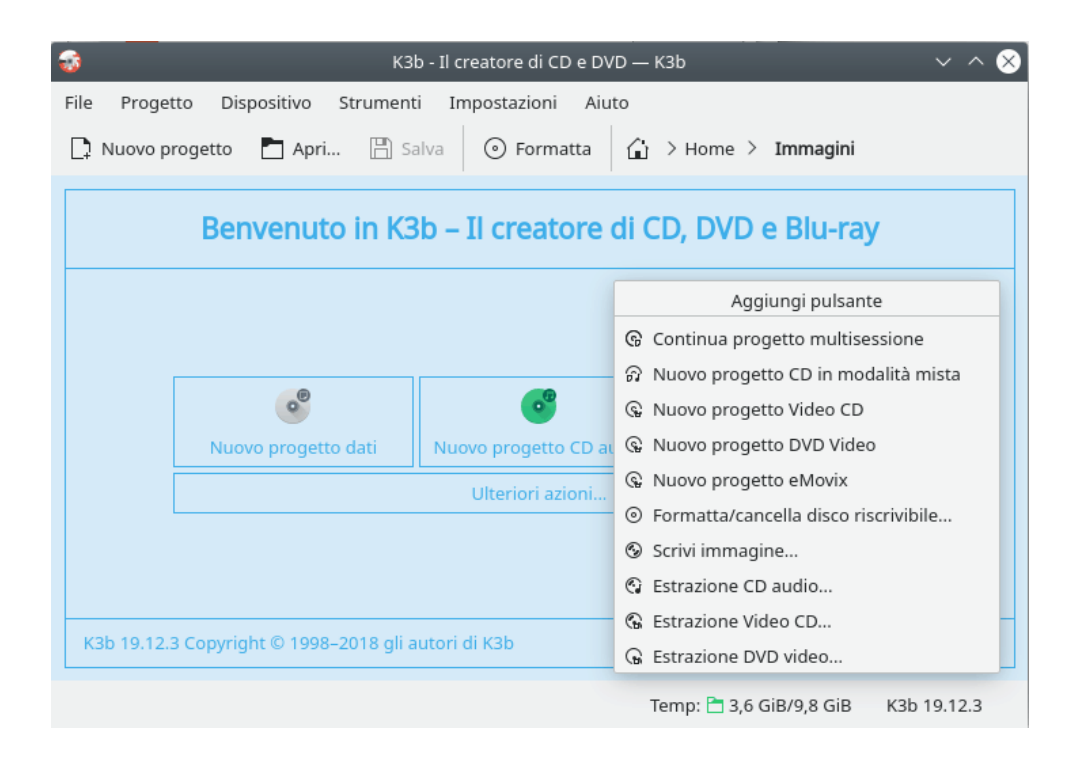

### <span id="page-8-0"></span>**Capitolo 4**

# **Configurazione**

La maggior parte delle impostazioni predefinite può essere lasciata così com'è. E' comunque raccomandato che tu dia un'occhiata alla pagina delle **Impostazioni avanzate**. Qui, se necessario, puoi configurare diverse impostazioni importanti.

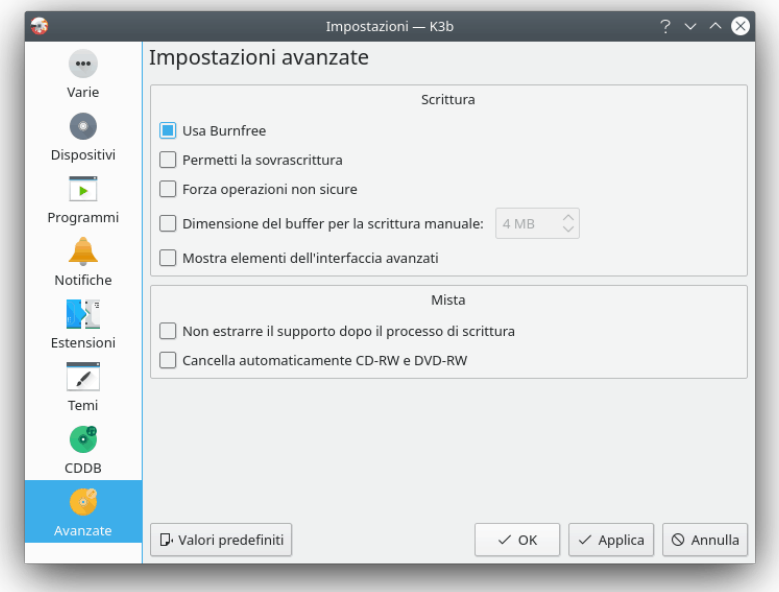

- **Usa Burnfree** dovrebbe essere attivato la funzionalità controlla la masterizzazione, assicurando che il buffer non arrivi mai ad essere pericolosamente pieno (questo riduce la quantità di masterizzazioni fallite).
- Potresti desiderare di cancellare automaticamente i dischi riscrivibili.
- L'opzione **Non estrarre il supporto dopo il processo di scrittura** non ha valore se la tua periferica non può essere chiusa abbastanza velocemente perché avvenga la **Verifica**.

# <span id="page-9-0"></span>**Preparazione della masterizzazione di un disco**

Quando avvii un nuovo progetto dovresti assicurarti che K3b abbia individuato correttamente il supporto ottico, come CD o DVD. Nella barra di stato posta nella parte inferiore dello schermo dovresti vedere la dimensione del disco attualmente impostata. Se non è corretta, oppure hai necessità di una dimensione differente, fai semplicemente clic su di essa con il pulsante destro del mouse e seleziona la dimensione desiderata dalla lista che viene visualizzata:

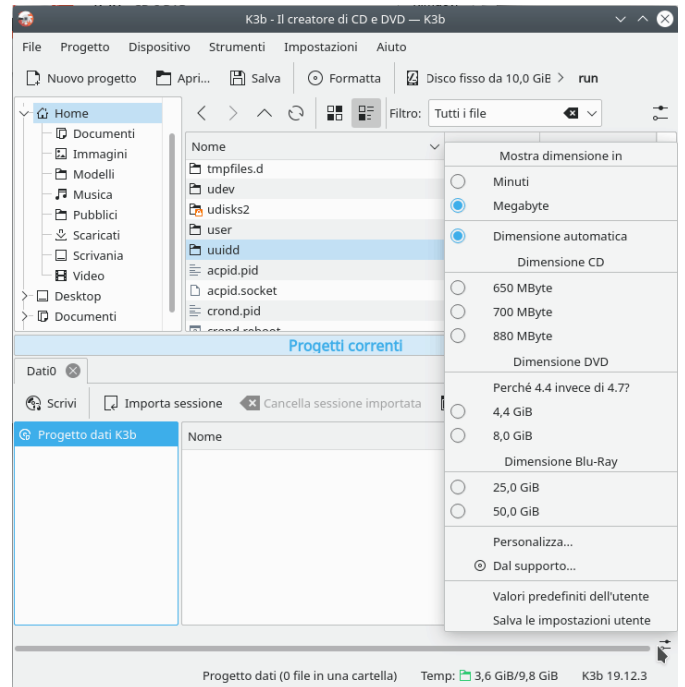

Ora scegli cosa deve essere scritto sul disco.

La metà superiore dello schermo è il *pannello della sorgente*; esso funziona come un gestore di file. Puoi scegliere i normali file dai volumi di dati montati oppure le tracce audio da dischi audio inseriti. I nomi delle tracce audio sono letti automaticamente dai dati CD-Text, se il tuo lettore di CD ne supporta la lettura, oppure generati usando [CDDB;](http://libcddb.sourceforge.net/) il formato esatto è controllato da un pulsante nel pannello inferiore. Se i nomi non sono corretti o semplicemente non corrispondono alla descrizione del disco, puoi modificarli usando il pulsante sulla barra degli strumenti. Le tue modifiche saranno conservate localmente e inviate al registro principale presso [FreeDB.](http://www.freedb.org/)

#### SUGGERIMENTO

Se l'intera registrazione è eseguita dallo stesso artista, lascia vuoti i campi relativi all'artista della singola traccia, riempi il campo **Artista album**, salva su CDDB e ripeti l'interrogazione.

Ora che hai a portata di mano le sorgenti, trascina semplicemente i file e le cartelle che vuoi masterizzare sul grande pannello in basso a destra; questo è il *pannello del modello*. Puoi vedere la struttura ad albero dei tuoi file che via via si forma sulla sinistra. Nel caso in cui dovessero esserci file o cartelle che non desideri masterizzare, puoi facilmente rimuoverle dal progetto semplicemente rimuovendole dal pannello in basso. Seleziona il file da rimuovere (puoi fare clic tenendo premuto il tasto Ctrl per una seleziona multipla), quindi scegli **Rimuovi** dal menu contestuale.

#### SUGGERIMENTO

Se ha necessità di comprimere l'audio, crea un nuovo progetto CD audio, aggiungi i file che devono essere convertiti e premi il pulsante **Converti tracce**. Questo non avrà effetto sui contenuti del CD, se deciderai di masterizzarlo; sarai comunque in grado di usare altrove i file compressi. Assicurati che i file originali siano in formato privo di perdite (*wav* oppure *FLAC*), altrimenti il risultato potrebbe non essere soddisfacente.

La linea in alto sarà il titolo del disco. In molti casi andrà bene, ma se dovessi desiderare cambiarla è sufficiente rinominarla usando il menu contestuale.

### <span id="page-11-0"></span>**Capitolo 6**

# **Passi conclusivi**

Ora sei pronto a premere il pulsante **Scrivi**.

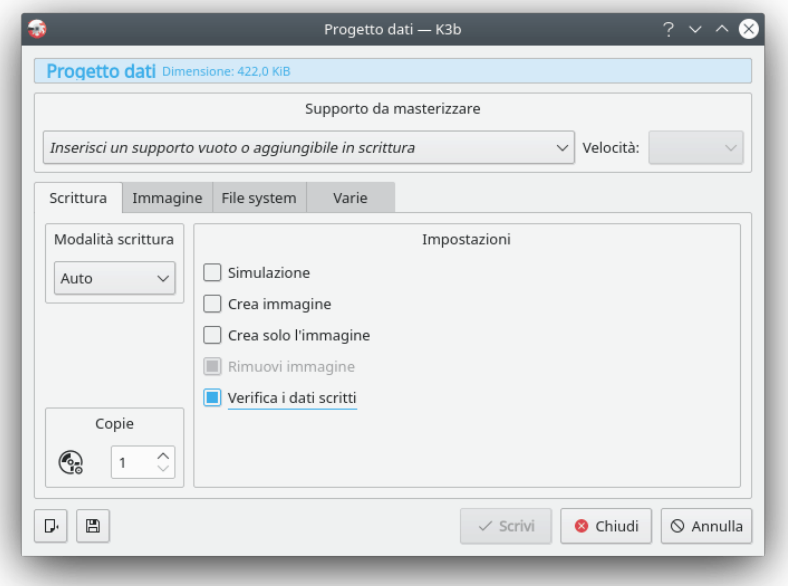

Come vedi dalla mia immagine dello schermo, non era presente alcun disco. Una volta inserito il disco adatto, vedrai una sua descrizione in quella riga.

Ci sono ancora una o due scelte da fare. Ti *raccomando* di impostare l'opzione **Verifica i dati scritti**, quindi fai clic sull'icona **Salva** nella parte inferiore della finestra, per assicurarti che queste diventino le tue opzioni predefinite. Per la maggior parte delle periferiche recenti puoi lasciare su **Auto** modalità e velocità di scrittura. Se puoi desiderare masterizzare una nuova copia del disco in un momento successivo seleziona l'opzione **Crea immagine**, che ti risparmierà di dover preparare nuovamente la masterizzazione. Imposta il numero di copie che desideri eseguire, quindi, quando sei soddisfatto, fai clic su **Scrivi**.

## <span id="page-12-0"></span>**Scrivere un CD audio**

#### <span id="page-12-1"></span>**7.1 Avvio di un Progetto CD audio**

K3b supporta molti formati audio e può convertirli automaticamente per te.

#### NOTA

Alcune distribuzioni inseriscono questa funzionalità di K3b in un pacchetto separato: ad es. sulle distribuzioni Debian ed Ubuntu devi installare il pacchetto libk3b6-extracodecs, su OpenSUSE il nome del pacchetto è k3b-codecs. In altre distribuzioni (ad es.Mandriva) non hai necessità di installare alcun pacchetto aggiuntivo.

#### <span id="page-12-2"></span>**7.1.1 Selezione dei file**

Ci sono due modi di selezionare i file audio che desideri masterizzare su un CD audio:

#### **Usando K3b**

Nella metà inferiore della finestra di K3b, fai clic su **Nuovo progetto CD audio** e seleziona i file che desideri masterizzare.

In alternativa naviga nel pannello delle cartelle fino alla cartella in cui si trovano i file audio. Un doppio clic su un file audio oppure trascinare i file audio selezionati nella parte inferiore della finestra di K3b farà automaticamente avviare un **Nuovo progetto CD audio** con questi file.

#### **Usando il gestore dei file**

Vai fino alla cartella che contiene i tuoi file musicali usando Dolphin oppure Konqueror Scegli i file da masterizzare e seleziona dal menu contestuale **Azioni** → **Crea un CD audio con K3b**.

#### <span id="page-12-3"></span>**7.1.2 Modifica il titolo**

Puoi inserire i titoli delle tracce oppure importarli da CDDB (un servizio in rete che fornisce i nomi delle tracce). Per farlo, fai doppio clic sulla traccia (nella metà inferiore della finestra).

#### <span id="page-12-4"></span>**7.1.3 Scrivere il CD**

Inserisci un CD-R vuoto oppure un CD-RW nel tuo masterizzatore e fai clic su **Scrivi**. Verifica nella finestra che comparirà se le impostazioni predefinite sono corrette, quindi fai clic su **Scrivi**. Il CD verrà ora masterizzato per te.

# <span id="page-13-0"></span>**Riconoscimenti e licenza**

Per i diritti sulla documentazione vedi la [pagina storica di K3b](https://userbase.kde.org/index.php?title=K3b&action=history) su UserBase.

Traduzione: Giovanni Ventur[ijumpyj@tiscali.it](mailto:jumpyj@tiscali.it)

Traduzione: Carlo Maria Laorenz[acarlo@relazioninet.it](mailto:carlo@relazioninet.it)

Daniele Micc[idaniele.micci@tiscali.it](mailto:daniele.micci@tiscali.it)

Traduzione: Vincenzo Real[esmart2128vr@gmail.com](mailto:smart2128vr@gmail.com)

Questa documentazione è concessa in licenza sotto i termini della [GNU Free Documentation](fdl-license.html) [License.](fdl-license.html)